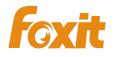

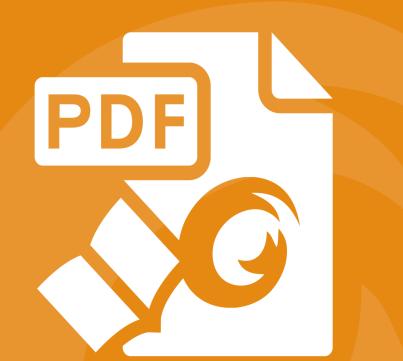

# Foxit Enterprise Deployment and Configuration For Windows

©2004-2015 Foxit Software Incorporated. All rights reserved.

Copyright © 2004-2015 Foxit Software Incorporated. All Rights Reserved.

No part of this document can be reproduced, transferred, distributed or stored in any format without the prior written permission of Foxit.

Anti-Grain Geometry – Version 2.4

Copyright (C) 2002-2004 Maxim Shemanarev (http://www.antigrain.com)

Permission to copy, use, modify, sell and distribute this software is granted provided this copyright notice appears in all copies. This software is provided "as is" without express or implied warranty, and with no claim as to its suitability for any purpose.

## Contents

| Contents                                   | III |
|--------------------------------------------|-----|
| Introduction                               | 1   |
| About the User Manual                      | 1   |
| About Foxit Reader (Enterprise Version)    | 1   |
| Foxit Reader (Enterprise Version) Overview | 1   |
| Installing Foxit Enterprise Reader         | 1   |
| Enterprise Deployment and Configuration    |     |
| Using Group Policy                         | 8   |
| What is Group Policy?                      | 8   |
| Personal Computer Setting                  | 8   |
| GPO Deployment (for Server)                |     |
| GPO Items                                  | 15  |
| Using XML Editor                           |     |
| Contact Us                                 | 20  |

## Introduction

## About the User Manual

Welcome to Foxit Reader (Enterprise Version) -- your right choice to view and print PDF documents!

Foxit Reader (Enterprise Version) is developed on the basis of Foxit Reader (Desktop Version), but it extends the usability and performance of viewing and editing of Foxit Reader (Desktop Version). This User Manual introduces the enterprise deployment and configuration of Foxit Reader. Please follow the instructions below for details.

## About Foxit Reader (Enterprise Version)

#### Foxit Reader (Enterprise Version) Overview

Foxit Reader (Enterprise Version), hereafter referred to as Foxit Enterprise Reader, is a PDF document viewer and printer. It launches quickly and is easy to install. Just run "Foxit Enterprise Reader Setup.msi" and then follow the <u>installation guides</u> to complete installation.

Foxit Enterprise Reader enables users to create, edit and secure reliable PDF documents quickly, easily and economically. In addition to the basic PDF viewing functions, Foxit Enterprise Reader also includes various advanced features, such as RMS Protection, GPO Control, XML Control, etc.

#### **Installing Foxit Enterprise Reader**

#### Windows System Requirements

Foxit Enterprise Reader runs successfully on the following systems. If your computer does not meet these requirements, you may not be able to use Foxit Enterprise Reader.

#### **Operating Systems**

- Windows Vista Home Basic, Home Premium, Business, Ultimate, or Enterprise with or without Service Pack 1(32-bit & 64-bit)
- Windows 7 (32-bit & 64-bit)
- Windows 8.x Full Version
- Windows Embedded Standard 7
- Microsoft Office<sup>®</sup> 2007 or later version (required for some PDF creation features)

• Citrix XenApp<sup>®</sup> 6

#### **Recommended Minimum Hardware for Better Performance**

- 1.3 GHz or faster processor
- 512 MB RAM (Recommended: 1 GB RAM or greater)
- 1 GB of available hard drive space
- 1024\*768 screen resolution

#### How to Install?

Double-click the installation file and you will see the Install Wizard pop up. Click Next to continue.

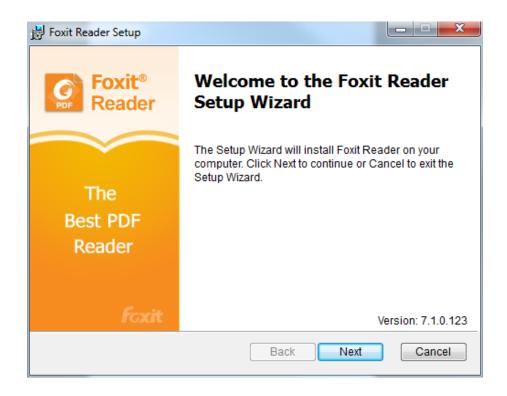

In order to install Foxit Enterprise Reader on your system, you are required to accept the terms and conditions of Foxit's License Agreement. Please read the Agreement carefully and then check I accept the terms in the License Agreement and click Next to continue. If you cannot accept it, please click Cancel to exit the installation.

| 📸 Foxit Reader Setup                                                                                                    |
|----------------------------------------------------------------------------------------------------|
| End-User License Agreement<br>Please read the following license agreement carefully                                                                                                    |
| FOXIT SOFTWARE INC. LICENSE AGREEMENT FOR DESKTOP<br>SOFTWARE APPLICATIONS                                                                                                    |
| IMPORTANT-READ CAREFULLY: This Foxit Software Inc. ("Foxit")<br>License Agreement ("License" or "Agreement") is a legal<br>agreement between You (either an individual or an entity, who will<br>be referred to in this License as "You" or "Your") and Foxit for the<br>use of desktop software applications, and which may include<br>associated media, printed materials, and other components and |
| ✓ I accept the terms in the License Agreement                                                                                                    |
| Print Back Next Cancel                                                                                                    |

- Choose one of the setup types as needed:
  - A. **Typical** –installs all features by default but requires more disk space.
  - B. **Custom**—allows users to choose the features to be installed.

| 😸 Foxit Reader Set                       | up 💷 📼 💻 🗙                                                                                            |  |  |
|------------------------------------------|----------------------------------------------------------------------------------------------------|--|--|
| Choose Setup<br>Choose the s             | • Type<br>etup type that best suits your needs                                                        |  |  |
| Typical                                  | Install Foxit Reader with default settings. Requires the most disk space. Recommended for most users. |  |  |
| Custom                                   | Custom Allows users to choose which program features will be installed.                               |  |  |
|                                          |                                                                                                    |  |  |
| <b>Install Foxit Re</b><br>C:\Program Fi | eader to:<br>les (x86)\Foxit Software\ Change                                                         |  |  |
|                                          | Back Install Cancel                                                                                   |  |  |

For **Typical** setup, just click **Install**. For **Custom** setup, do the following:

A) Click **Browse** to change the installation directory of the PDF Viewer plug-in.

B) Click **Disk Usage** to check the disk space available for the selected features.

C) Check the options you want to install and click Next to continue.

| 闄 Foxit Reader Setup                     |                                                                                 |                                                                                                    |  |  |  |
|------------------------------------------|---------------------------------------------------------------------------------|----------------------------------------------------------------------------------------------------|--|--|--|
| <b>Custom Setup</b><br>Select the way ye | ou want features to be ins                                                      | stalled.                                                                                                    |  |  |  |
| Click the icons i                        | Click the icons in the tree below to change the way features will be installed. |                                                                                                    |  |  |  |
|                                          | DF Viewer<br>oxit Reader PDF Creator<br>hell Extensions                         | Foxit Reader is a small, fast,<br>and rich feature PDF viewer<br>which allows you to open, view,<br>and print any PDF file.<br>This feature requires 93MB on<br>your hard drive. It has 2 of 2<br>subfeatures selected. The<br>subfeatures require 2781KB on<br>your hard drive. |  |  |  |
| Location: C:\Pr                          | ogram Files (x86)\Foxit Sc                                                      | oftware\Foxit Reader\ Browse                                                                                                    |  |  |  |
| Reset                                    | Disk Usage                                                                      | Back Next Cancel                                                                                                    |  |  |  |

D) Select the additional tasks you would like to perform while installing Foxit Enterprise Reader, click **Next** and then **Install** to begin the installation.

| 😸 Foxit Reader Setup                                                                              |                   |
|---------------------------------------------------------------------------------------------------|-------------------|
| Select Additional Tasks<br>Which additional tasks should be performed?                            | PDF               |
| Select the additional tasks you would like Setup to perform whi<br>Foxit Reader, then click Next. | le installing the |
| Create Desktop Icons.                                                                             |                   |
| ✓ Create a Start Menu folder.                                                                     |                   |
| Set Foxit Reader as the default PDF viewer(Windows 8 user make the selection after install).      | rs need to        |
| 🗹 Show PDF files in browsers. 🛛 👔                                                                 |                   |
| Install as the default system printer                                                             |                   |
|                                                                                                   |                   |
| Back Next                                                                                         | Cancel            |

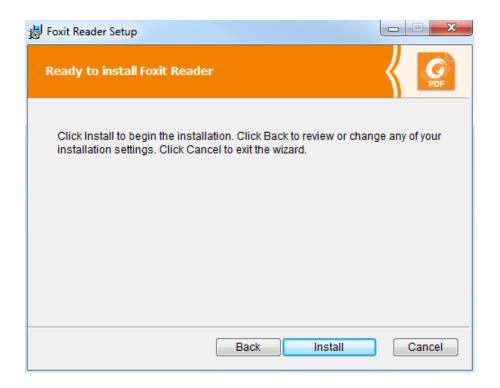

Finally, a message will appear to inform you the successful installation. Click Finish to complete the installation.

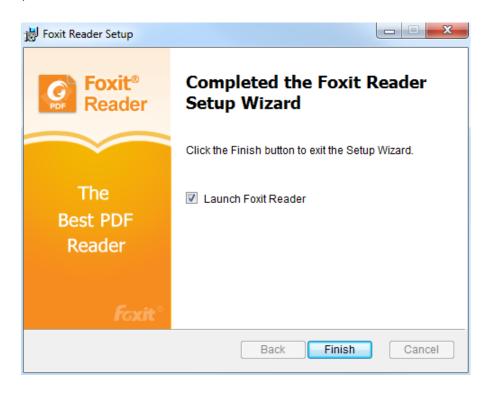

#### **Command-line Installation**

You can also use the command-line to install the application:

msiexec /Option <Required Parameter> [Optional Parameter] [PROPERTY=PropertyValue]

For detailed information on msiexec.exe options, required parameters, and optional parameters, type "msiexec" on the command line or visit Microsoft TechNet help center.

#### Public Properties of the Foxit Reader MSI installation package.

Foxit Reader installation properties supplement the standard MSI public properties to give administrators greater control over the installation of the application.

For the complete list of standard public properties please refer to: <u>http://msdn.microsoft.com/en-gb/library/aa370905(VS.85).aspx</u>

The Foxit Reader properties are:

ADDLOCAL st of features> The value of the ADDLOCAL property is a comma delimited list of features which the installation of Foxit Reader will make available locally. Foxit Reader installer defines the following features:

FX\_PDFVIEWER - Foxit PDF Viewer and its components;

**FX\_FIREFOXPLUGIN** - Plugin which is used for opening PDF files in Mozilla Firefox, Opera, Safari, and Chrome browsers. This feature requires FX\_PDFVIEWER feature to be installed.

**FX\_SPELLCHECK** - Spell check tool which is used for finding any misspelled words in typewriter or form filler mode and suggesting the correct spellings. This feature requires FX\_PDFVIEWER feature to be installed.

**FX\_SE** - Plugins for Windows Explorer and Windows shell. These extensions allow viewing PDF thumbnails in Windows Explorer, previewing PDF files in Windows Vista and Office 2007. This feature requires FX\_PDFVIEWER feature to be installed.

**FX\_CREATOR** - Foxit Reader Creator installs a virtual printer on your system. You can use Creator to convert any printable documents into high-quality PDFs conveniently and efficiently. This feature requires FX\_PDFVIEWER to be installed.

**FX\_CONVERTEXT** - Shell extension which is used for converting PDF or combining supported files from right click menu. This feature requires FX\_CREATOR to be installed.

**FX\_CREATORWORDADDIN** - MS word toolbar add-in to create PDFs by just one click. This feature requires FX\_CREATOR to be installed.

**FX\_CREATOREXCELADDIN** - MS Excel toolbar add-in to create PDFs by just one click. This feature requires FX\_CREATOR to be installed.

**FX\_CREATORPPTADDIN** - MS PPT toolbar add-in to create PDFs by just one click. This feature requires FX\_CREATOR to be installed.

- **INSTALLLOCATION** Specifies the folder where products will be installed.
- MAKEDEFAULTDefault value of "1", Foxit Reader will be set as default<br/>application for opening PDF files.
- VIEW\_IN\_BROWSERDefault value of "1", Foxit Reader will be configured to openPDF files inside browsers.
- DESKTOP\_SHORTCUTDefault value of "1", installer will place a shortcut for the<br/>installed application on Desktop.
- STARTMENU\_SHORTCUTDefault value of "1", installer will create program menu group<br/>for installed application and its components.
- LAUNCHCHECKDEFAULTDefault value of "1", Foxit Reader will check if the Reader is the<br/>default reader when it's launched.
- SAFEMODEDefault value of "1", Foxit Reader will run in the Safe Reading<br/>Mode.
- CLEANExecutes with the command /uninstall, removing all of Reader's<br/>registry data and related files with the value of "1". (Note: This is<br/>a command for uninstallation.)
- AUTO\_UPDATEDo not download or install updates automatically with the<br/>value of "0"; Automatically download updates, but let users<br/>choose when to install them with the value of "1";<br/>Automatically install updates with the value of "2".
- **REMOVENEWVERSION** Forces an installation to overwrite the higher version of Foxit Reader with the value of "1".
- **REMOVEGAREADER** Forces to uninstall Foxit Reader (Desktop Version).

Command-line Examples:

1. Silently install the application (no user interaction) to folder "C:\Program Files\Foxit Software":

msiexec /i "Foxit Reader.msi" /quiet INSTALLLOCATION="C:\Program Files\ Foxit Software "

2. Install Foxit PDF Viewer only:

msiexec /i "Foxit Reader.msi" /quiet ADDLOCAL="FX\_PDFVIEWER"

3. Force an installation to overwrite the same or higher version of Foxit Reader:

msiexec /i "Foxit Reader.msi" REMOVENEWVERSION="1"

4. Remove registry and user data when performing silent uninstallation:

msiexec /x "Foxit Reader.msi" /quiet CLEAN="1"

## **Enterprise Deployment and Configuration**

## **Using Group Policy**

#### What is Group Policy?

Group Policy (GPO), a feature of the Microsoft <u>Windows NT</u> family of <u>operating systems</u>, is a set of rules that control the working environment of user accounts and computer accounts. It offers the centralized management and configuration of operating systems, applications, and users' settings in an <u>Active Directory</u> environment.

Group Policy can configure most system settings, save power by utilizing smart power settings, give individual users more control over their machines with administrator privileges and increase system security.

Group Policy in part controls what users can and cannot do on a certain program to accomplish the goal of central management of a group of applications. Users can configure Foxit Enterprise Reader easily through Group Policy. Please refer to the instructions below for details.

#### **Personal Computer Setting**

Foxit Enterprise Reader offers two types of group policy template: .adm and .admx. Different types are compatible with different operation systems, but have the same settings. The template of .adm file type is compatible with Windows XP and later, while .admx is compatible with Server 2008, Server 2012, Windows Vista and later.

#### Set Template Preference

For .adm file, follow the steps as below:

- Please click Start > Run or use the shortcut key Windows + R and type gpedit.msc to open Local Group Policy Editor.
- Right-click the management template and choose Add/Remove Templates in the context

menu. In the opened dialogue box, add the group policy template of Foxit Reader (Foxit Enterprise Reader7.1.adm). The Foxit Reader template will appear in the left navigation pane and you can set its template preferences.

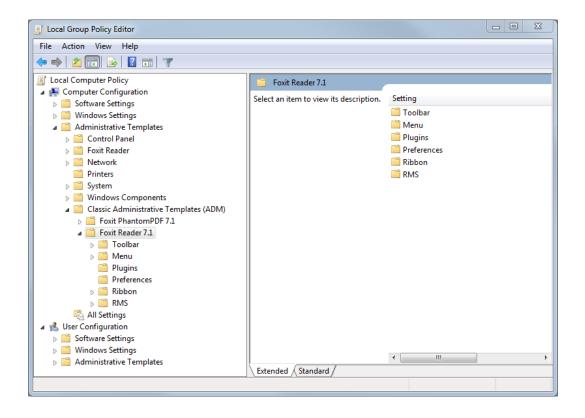

For .admx file, put the .admx file in C:\Windows\PolicyDefinitions and do the setting. The .admx file should be used in combination with an .adml file. And the .adml file should be put in C:\Windows\PolicyDefinitions\language. For example, if in the English OS, the .adml file should be put in C:\Windows\PolicyDefinitions\en\_us.

Take **Set the Page Display menu** as an example and other options are configured in the same fashion.

- Choose Foxit Reader > Menu > View > Page Display.
- Double-click Page Display to open the dialog box.
  - Select Enabled, check the submenus to be removed in the Options, and the corresponding submenu items will be removed from Foxit Reader.

**Note**: If you select all the submenus in the **Options** and confirm the configuration, all the submenus under Page Display will be removed.

Select **Disabled** or **Not Configured**, and no changes will be made to the display status of Foxit Reader.

| J Local Group Policy Editor |   |                                                                                                    |                                                                                                    | 🕵 Page Display                                                                                                    |   |                |                               |
|-----------------------------|---|----------------------------------------------------------------------------------------------------|----------------------------------------------------------------------------------------------------|----------------------------------------------------------------------------------------------------|---|----------------|-------------------------------|
| File Action View Help       |   |                                                                                                    |                                                                                                    | Page Display                                                                                                    |   |                | Previous Setting Next Setting |
| Local Computer Policy       | E | View Page Display Edit goincy setting, Requirements: Microsoft Windows XP SP2 or later Description: Enable this option to remove selected menus from the menu list. The selected menu will be removed once all sub-menus have been removed. Estended /Standard / | Setting<br>Go To<br>Zoom<br>Page Display<br>Notat: View<br>Portfolio<br>Read Out Loud<br>Toolbars<br>Notigation Panels<br>Status Bar<br>U Options<br>Status Bar<br>U Options<br>Status Bar<br>U Options<br>Line Weights<br>Dine Weights<br>Menu Bar | Not Configured     Enabled     Disabled     Disabled     Options:     Single Page     Continuous     Facing     Continuous Facing     Show Cover Page     Split     Spreadsheet Split     AutoScroll | - | Microsoft Wind | dows XP SP2 or later          |
| 15 setting(s)               |   |                                                                                                    |                                                                                                    |                                                                                                    |   |                |                               |

**Note**: Group Policy setting includes computer configuration and user configuration. Computer configuration takes precedence over user configuration. The application will use the computer configuration if both the computer and user configure a specific function at the same time.

#### **GPO Deployment (for Server)**

#### **Create GPO Management**

- If you already have an Active Directory domain and organizational unit configured, please skip to "Apply the Foxit Template" section.
- Choose **Start** > **Administration Tools** > open "Active Directory Users and Computers" > right-click the field "wx.com" > choose **New** > **Organization Unit** in the right-click menu.

| Active Directory Users and Computer                                                                                                    | 5                                                                                                    |                                                                                                    | _ <b>_</b> ×                                                                                                    |
|----------------------------------------------------------------------------------------------------|----------------------------------------------------------------------------------------------------|----------------------------------------------------------------------------------------------------|----------------------------------------------------------------------------------------------------|
| File Action View Help                                                                                                    |                                                                                                    |                                                                                                    |                                                                                                    |
| (+ -> (2) 📅 📋 🔯 😣 🚺                                                                                                    | i 🖬 🙁 🐮 🐨 🗾 🖇                                                                                                    | 2                                                                                                    |                                                                                                    |
| Active Directory Users and Comput Name The Computer Saved Queries                                                                                                    | :<br>iltin                                                                                                    | Type<br>builtinDomain                                                                                              | Description                                                                                                    |
| A set of the set of the set | ters<br>1 Controllers<br>1 SecurityPrincipals<br>ed Service Accounts                                                  | Container<br>Organizational Unit<br>Container<br>Organizational Unit<br>Organizational Unit<br>Organizational Unit | Default container for upgr<br>Default container for dom<br>Default container for secu<br>Default container for man |
| New<br>All Tasks<br>View<br>Refresh<br>Export List<br>Properties                                                                                                    | Computer<br>Contact<br>Group<br>InetOrgPerson<br>msImaging-PSPs<br>MSMQ Queue Alias<br>Organizational Unit<br>Printer | Container                                                                                                    | Default container for upgr                                                                                         |
| Help                                                                                                    | User<br>Shared Folder                                                                                                 |                                                                                                    |                                                                                                    |
| Creates a new item in this container.                                                                                                    |                                                                                                    |                                                                                                    |                                                                                                    |

• In the opened **New Object-Organization Unit** dialogue box, type the unit name (For this example, we have named the unit "qa") and click **OK**.

| 📔 Active Directory Users a   | nd Computers                         |               |     |                            |
|------------------------------|--------------------------------------|---------------|-----|----------------------------|
| File Action View Help        |                                      |               |     |                            |
| 🗢 🔿 🖄 📅 📋 📑                  | a 🗟 🛛 🖬 🔧 📚 🖆 🔻                      | <u>&gt;</u> & |     |                            |
| Active Directory Users and C | Comput Name                          | Туре          |     | Description                |
| 🕀 🧮 Saved Queries            | 🔛 Builtin                            | builtinDomain |     |                            |
| 🛨 🏥 wx.com                   | Computers                            | Container     |     | Default container for upgr |
|                              |                                      | • • • • • • • |     | Default container for dom  |
|                              | New Object - Organizational Unit     |               | ×   | Default container for secu |
|                              |                                      |               |     | Default container for man  |
|                              | Create in: wx.com/                   |               |     |                            |
|                              |                                      |               |     |                            |
|                              |                                      |               |     |                            |
|                              | Name:                                |               |     | Default container for upgr |
|                              | qa                                   |               |     |                            |
|                              | 1.                                   |               |     |                            |
|                              | Protect container from accidental de | eletion       |     |                            |
|                              |                                      |               |     |                            |
|                              |                                      |               |     |                            |
|                              |                                      |               |     |                            |
|                              |                                      |               |     |                            |
|                              |                                      |               |     |                            |
|                              |                                      |               |     |                            |
|                              |                                      |               |     |                            |
|                              |                                      |               |     |                            |
|                              |                                      |               |     |                            |
|                              |                                      |               |     |                            |
|                              |                                      | OK Cancel He  | elp |                            |
|                              |                                      |               |     |                            |
|                              |                                      |               |     |                            |
|                              |                                      |               |     | J                          |

• Right click the created organization unit "qa" and choose **New** > **User** in the right-click menu.

For this example, we have named the user "King".

| File Active View Help   Active Directory Users and Comput   Saved Queries   Wix.com   Billion   Computers   Domain Controllers   Computers   And anaged Service Accounts   aq2   User logon name:   King   User logon name   King   User logon name   King   User logon name   King   User logon name   King   User logon name   King   User logon name   King   User logon name   King   User logon name   King                                                                 | Active Directory Users and Com                                                                                                    | puters                                                                                                    |  |
|----------------------------------------------------------------------------------------------------|----------------------------------------------------------------------------------------------------|----------------------------------------------------------------------------------------------------|--|
| Active Directory Users and Comput         Saved Queries         Wx.com         Builtin         Computers         Domain Controllers         ForeignSecurityPrincipals         Managed Service Accounts         ga         qa1         ga qa2         Users         User logon name:         king         User logon name:         king         User logon name (pre-Windows 2000):         WXX         King         User logon name (pre-Windows 2000):         WXX         King | File Action View Help                                                                                                    |                                                                                                    |  |
| Saved Queries   Wx.com   Builtin   Computers   Domain Controllers   Domain Controllers   ForeignSecurityPrincipals   Managed Service Accounts   ga   ga   ga   ga   ga   ga   Users     First name:   king   User logon name:   king   User logon name:   king   User logon name (pre-Windows 2000):   WX\   king   Strack   Next >   Cancel                                                                                                    | 🗢 🔿 🖄 📅 🖌 📋  🖾                                                                                                    | ] 💁 📴 📷   🐍 📚 🛅 🍸 💆 🎘                                                                                                    |  |
|                                                                                                    | Saved Queries     Saved Queries     Saved Q | New Object - User         Image: Create in:       wx.com/qa         First name:       Initials:         Last name:       Image: Create in:         Full name:       king         User logon name:       Image: Create in:         Iver logon name:       Image: Create in:         WX\       king |  |
|                                                                                                    |                                                                                                    |                                                                                                    |  |

| Active Directory Users and Computers                                                                                                    |                                                                        |                                                                                  |             |  |
|----------------------------------------------------------------------------------------------------|------------------------------------------------------------------------|----------------------------------------------------------------------------------|-------------|--|
| File Action View Help                                                                                                    |                                                                        |                                                                                  |             |  |
| 🗢 🔿 🖄 📅 🖌 📋 💥 🖸                                                                                                    | ] 🖸 🗟 🛛 🖬 🕄 🕷 🛅 🍸                                                      | 2 &                                                                              |             |  |
| Active Directory Users and Comput<br>Saved Queries<br>Saved Queries<br>Suittin<br>Computers<br>Domain Controllers<br>ForeignSecurityPrincipals<br>Managed Service Accounts<br>a<br>a<br>a<br>b<br>a<br>u<br>u<br>u<br>u<br>u<br>u<br>u<br>u<br>u<br>u<br>u<br>u<br>u | Name<br>Sing<br>Wij<br>Wyj<br>Wyj<br>Wang xin<br>WQ<br>WY<br>WY<br>WYJ | Type<br>User<br>User<br>User<br>User<br>User<br>Computer<br>Computer<br>Computer | Description |  |
|                                                                                                    |                                                                        |                                                                                  |             |  |

• Click Start > Programs > Administration Tools > open the Group Policy Management

**Console** and right-click the created organization unit "qa" and choose **Create a GPO in this domain, and Link it here**.

| 🔜 Group Policy Management                                                                                                    |                                                                                |
|----------------------------------------------------------------------------------------------------|--------------------------------------------------------------------------------|
| 🔜 File Action View Window Help                                                                                                    |                                                                                |
| 💠 🔿 🚺 📋 💥 🗊 🙆 🎼                                                                                                    |                                                                                |
| Image: Construction of the second system of the second system | qa         Linked Group Policy Objects         Link Order          1         1 |
| Create a GPO in this domain and link it to this container                                                                                                    | ]                                                                              |

If you cannot find the Group Policy Management in Administration Tools, please install the application package GPMC.MSI. You can download the package by clicking the link <a href="http://www.microsoft.com/en-us/download/details.aspx?id=21895">http://www.microsoft.com/en-us/download/details.aspx?id=21895</a>.

#### Apply the Foxit Template

| Foxit Reader<br>Setun.msi    |                      | B DNS                                   |
|------------------------------|----------------------|-----------------------------------------|
| Group Policy Management      | 222                  | Event Viewer                            |
| Group Policy Management      | · [                  | 🛃 Group Policy Management               |
| Active Directory Users and   | ¥≡                   | 🔩 iSCSI Initiator                       |
| Computers                    |                      | Local Security Policy                   |
| Foxit Reader 5.1             | admin                | N Performance Monitor                   |
|                              |                      | 🚡 Security Configuration Wizard         |
| Internet Explorer            | Documents            | Server Manager                          |
|                              |                      | - 🥥 Services                            |
| Command Prompt               | Computer             | 📆 Share and Storage Management          |
|                              | Network              | 🔄 Storage Explorer                      |
| Notepad                      |                      | System Configuration                    |
|                              | Control Panel        | Task Scheduler                          |
| Active Directory Domains and |                      | Windows Firewall with Advanced Security |
| na rusts                     | Devices and Printers | Windows Memory Diagnostic               |
| iSCSI Initiator              |                      | 🔯 Windows PowerShell Modules            |
| ~                            | Administrative Tools | 🐌 Windows Server Backup                 |
| Microsoft Outlook 2010       | Help and Support     |                                         |
| Local Security Policy        | Run                  |                                         |
|                              | Nultin               |                                         |
| All Programs                 |                      |                                         |
| Search programs and files    | Shut down            |                                         |

• Type the GPO name in the **New GPO** dialogue box and click **OK**.

| New GPO             | ×         |
|---------------------|-----------|
| Name:               |           |
| reader              |           |
| Source Starter GPO: |           |
| (none)              | •         |
|                     | OK Cancel |

• Right-click the new GPO and choose **Edit** in the right-click menu to open **Group Policy Editor**.

| 🔜 Group Policy Management                                                                                                    |                             |                             |
|----------------------------------------------------------------------------------------------------|-----------------------------|-----------------------------|
| 🔜 File Action View Window Help                                                                                                    |                             | <u>_8×</u>                  |
| 🗢 🔿 🗾 📋 💥 🗐 🖓 🖬                                                                                                    |                             |                             |
| Group Policy Management<br>Group Policy Management<br>Domains<br>Domains<br>Group Policy Resul<br>Group Policy Resul<br>Group Policy Resul<br>Group Policy Resul<br>Group Policy Resul<br>Help | 1 interesting reader No Yes | GPO Status WI<br>Enabled No |
|                                                                                                    |                             |                             |

• Right-click the **Template Management** and choose **Add/Remove Templates** to add Foxit EnterpriseReader7.1.adm. Please refer to <u>Set Template Preference</u>.

| Local Group Policy Edite                                                                                                    | or                                                                                                    |                                         |                                                                                                    |
|----------------------------------------------------------------------------------------------------|----------------------------------------------------------------------------------------------------|-----------------------------------------|----------------------------------------------------------------------------------------------------|
| File Action View Hel                                                                                                    | lp                                                                                                    |                                         |                                                                                                    |
| 🗢 🔿 🖄 🖬 🔒 📓 🖬                                                                                                    | 1 7                                                                                                    |                                         |                                                                                                    |
| <ul> <li>Local Computer Policy</li> <li>Ecomputer Configuration</li> <li>Software Settings</li> </ul>                                                   | ation                                                                                                    | Administrative Templates                | 6                                                                                                    |
| <ul> <li>Windows Setting</li> <li>Administrative Te</li> <li>Software Setting:</li> <li>Software Setting:</li> <li>Windows Setting:</li> </ul>          | s<br>emplates<br>s                                                                                                    | Select an item to view its description. | Setting Control Panel Desktop Network Shared Folders Start Menu and Taskbar                                                    |
| Administrative Te     Control P     Desktop     Network     Shared Fc     Start Men     System     Windows     Classic Ac     Cassic Ac     All Setting | Ald/Remove Templates<br>Filter On<br>Filter On<br>Filter Options<br>Re-Apply Filter<br>All Tasks<br>View<br>Export List<br>Help | •                                       | Statt Menu and Taskbar System Windows Components Classic Administrative Templates (ADM) Classic Administrative Templates (ADM) |
| Manage administrative ter                                                                                                    | nplates                                                                                                    | Extended Standard                       | < >                                                                                                    |

• For configuring options, please refer to Example: <u>Set the Page Display</u>.

#### **GPO Items**

The following table shows the deployable options and their functions in GPO to speed up your working process.

## Items in GPO Template

| Folder Path                   | Item                                         | Description                                                                                                    |
|-------------------------------|----------------------------------------------|----------------------------------------------------------------------------------------------------|
| Foxit Reader ><br>Toolbar     | Customize<br>Toolbar                         | Select the tools to be displayed in the default toolbar.                                                                           |
|                               | Remove Buttons                               | Delete buttons from the default toolbar. To remove the toolbar, remove all the buttons.                                            |
| Foxit<br>Reader ><br>Menu     |                                              | Remove selected menus from the menu list. The selected menu will be removed once all sub-menus have been removed.                  |
| Foxit Reader ><br>Plugins     | Remove Specific<br>Plugins<br>Remove Plugins | Input the plugin name which needs to be<br>removed.<br>Only applications with .fpi extensions can be<br>removed from Foxit Reader. |
| Foxit Reader ><br>Preferences | 'About Foxit<br>Reader' Dialog               | Remove selected plugins.<br>Set the new contents in 'About Foxit Reader'<br>dialog.                                                |
| Foxit Reader ><br>Preferences | Default PDF<br>Viewer                        | Set Foxit Reader as the default PDF viewer for<br>'System PDF Viewer' and 'Web Browser PDF<br>Viewer'.                             |
| Foxit Reader ><br>Preferences | Forbid Checking<br>of Default PDF<br>Viewer  | Hide the 'Set to Default PDF Reader' dialog when Foxit Reader isn't the default PDF viewer.                                        |
| Foxit Reader ><br>Preferences | Home Page<br>Settings                        | Set the new contents of 'Help > Foxit Home<br>Page'.                                                                               |
| Foxit Reader ><br>Preferences | Program Name                                 | Change the program's name. The default is 'Foxit Reader'.                                                                          |
| Foxit Reader ><br>Preferences | Remove<br>'Registration'                     | Forbid 'Registration' dialog and remove<br>'Registration' item from 'Help' tab.                                                    |
| Foxit Reader ><br>Preferences | Advertisement                                | Change the settings of advertisement in right corner of the tab bar.                                                               |
| Foxit Reader ><br>Preferences | Application<br>Language                      | Change the application language settings.                                                                                          |
| Foxit Reader ><br>Preferences | Start Page                                   | Change the settings of Start Page.                                                                                                 |
| Foxit Reader ><br>Preferences | Status Bar                                   | Change the settings of Status Bar.                                                                                                 |

| Foxit Reader ><br>Preferences          | Enable Safe<br>Reading Mode                      | Change the settings of Safe Reading Mode.                                                                                                    |
|----------------------------------------|--------------------------------------------------|----------------------------------------------------------------------------------------------------|
| Foxit Reader ><br>Preferences          | Toolbar Mode                                     | Change the settings of Toolbar Mode.                                                                                                    |
| Foxit Reader ><br>Preferences          | Default Toolbar                                  | Change settings of the toolbars: 'Forbic<br>Modification' or 'Hide Toolbar'.                                                                                                    |
| Foxit Reader ><br>Preferences          | Enable The Link<br>For User Manual               | Enable this option to change the link of User<br>Manual to the local link you want.                                                                                                    |
| Foxit Reader ><br>Preferences          | Disable the<br>Automatically<br>Update           | Enable this option to disable the Automatically<br>Update. With this option checked, the<br>Automatically Update will be disabled.                                                                                                    |
| Foxit Reader ><br>Ribbon               |                                                  | Hide the selected button items in Ribbon Mode.                                                                                                    |
| Foxit Reader ><br>RMS ><br>Preferences | Use Deprecated<br>Encryption<br>Algorithms       | Use deprecated encryption algorithms (RSA 1024<br>encryption algorithm) to be compatible with the<br>previous version and disable the setting in<br>'Preferences > RMS Setting'.                                                                                                    |
| Foxit Reader ><br>RMS ><br>Preferences | Use AD RMS<br>Plugin Version 1                   | Use the AD RMS plugin version 1, which supports<br>Windows XP. The protected PDF files will be<br>saved in Foxit protected PDF format and can only<br>be opened by Foxit products. RMS plugin versior<br>1 only supports SHA-1/RSA 1024 algorithm for<br>encryption and decryption. |
| Foxit Reader ><br>RMS ><br>Preferences | Save As                                          | Turn on the Save As feature for RMS protected files.                                                                                                    |
| Foxit Reader ><br>RMS ><br>Preferences | Forbid Web<br>Viewing of<br>Protected<br>Content | Forbid viewing of protected content in browsers using the Foxit plugin.                                                                                                    |
| Foxit Reader ><br>RMS ><br>Preferences | Extended Rights                                  | Turn on the extended rights feature in the client<br>Extended rights allow the document owner to<br>control the following items:<br>Access times: Limit times that users can access a<br>document.<br>Print times: Limit times that users can print a<br>document.                  |
| Foxit Reader ><br>RMS >                | Encrypt<br>Metadata                              | Encrypt document metadata. This disables the setting in 'Preferences > RMS Setting'.                                                                                                    |

| Preferences                            |                             |                                                                                                    |
|----------------------------------------|-----------------------------|----------------------------------------------------------------------------------------------------|
| Foxit Reader ><br>RMS ><br>Preferences | Dynamic<br>Revocation       | Turn on the dynamic revocation feature in the<br>client. Revocation is a mechanism that revokes a<br>PDF document that has already been issued. The<br>primary purpose of revocation is to prevent<br>entities that are no longer trusted from<br>participating in an RMS system.                                                                                                    |
| Foxit Reader >                         | Add 'protected'             | Append "(protected)" to the end of the file name                                                                                                    |
| RMS >                                  | to the name of              | of encrypted files.                                                                                                    |
| Preferences                            | encrypted files             |                                                                                                    |
| Foxit Reader ><br>RMS ><br>Preferences | Microsoft IRM<br>Protection | Enable this option to use the Microsoft IRM<br>Version 1, which is a Microsoft extension to the<br>PDF format to support Microsoft IRM protection.<br>The extension allows PDF documents to be<br>encrypted by Microsoft IRM technology that is<br>implemented by Microsoft's Active Directory<br>Rights Management Server as well as by Azure<br>Active Directory Rights Management Services. If<br>not defined, Microsoft IRM Protection Version 2<br>(PPDF) is used. |
| Foxit Reader ><br>RMS ><br>Preferences | RMS<br>Interoperability     | If you enable this option, all the encrypted PDFs<br>will conform to Microsoft IRM Protection for PDF<br>Specification and hence be able to be decrypted<br>by other RMS Viewer.                                                                                                    |

## **Using XML Editor**

Besides GPO Configuration, users can also configure Foxit Enterprise Reader by XML Configuration. XML configuration takes precedence over GPO configuration. The application will use the XML configuration if both the XML and GPO configure a specific function at the same time.

The XML file in Reader's folder (C:\Program Files (x86)\Foxit Software\Foxit Reader\ProfStore) can be configured with XML Editor. The configurable items of XML file are the same with GPO, please refer to <u>GPO Items</u> for details.

To configure a XML file with XML Editor, please follow the steps below:

- Open the XML Editor.
- Click **Import** to import the XML file to be configured. Please ensure that the XML file you import is compatible with your currently-used version of Foxit Enterprise Reader. If not, you

should change the version number to the one of your currently-used application in the Version box (the version number should be 7.x.x).

| XML Editor    |                                                                                                    |  |
|---------------|----------------------------------------------------------------------------------------------------|--|
|               | ons Customize Toolbar Remove Buttons Ribbon Set Flug<br>Reader: 7.1.0<br>Options<br>Copyright:<br>Content:<br>BackGroundPath:<br>BackGroundPath:<br>Berowse<br>Description<br>Set the new contents in 'About Foxit Reader' dialog<br>Copyright: Change the content of copyright. The<br>default is Foxit information.<br>Copyright Content: Change the contents under |  |
| Import Export | Save Cancel Help                                                                                                    |  |

- Set the preferences in the corresponding menus. For example, choose Preferences Tab > click Start Page on the left panel > check Hide Start Page to remove the start page from Foxit Enterprise Reader.
- Click Save to save the configured XML file.

**Note**: (Alternatively) You can configure relevant items by XML Editor directly, then export and save the XML file in C:\Program Files (x86)\Foxit Software\Foxit Reader\ProfStore to replace the default XML file of Foxit Enterprise Reader.

## **Contact Us**

Feel free to contact us should you need any information or have any problems with our products. We are always here, ready to serve you better.

- Office Address: Foxit Software Incorporated 42840 Christy Street. Suite 201 Fremont CA 94538 USA
- Mailing Address: Foxit Software Incorporated 42840 Christy Street. Suite 201 Fremont CA 94538 USA
- Sales: 1-866-680-3668 (24/7)
- Support: 1-866-MYFOXIT or 1-866-693-6948 (24/7)
- Fax: 1-510-405-9288
- Website: www.foxitsoftware.com
- E-mail:

Sales and Information - <u>sales@foxitsoftware.com</u> Technical Support - Input <u>a trouble ticket online</u> Marketing Service - <u>marketing@foxitsoftware.com</u>